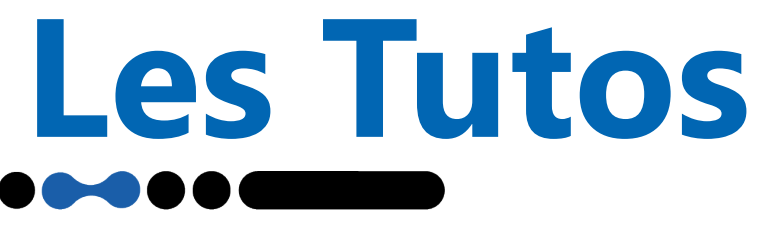

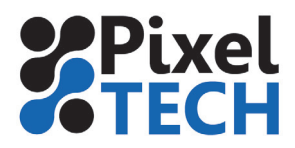

## **Télécharger et installer sa licence Caldera**

## **Téléchargement**

Pour télécharger votre licence il faut vous rendre sur le Caldera Workspace : https://workspace.caldera.com

Si vous possédez déjà un compte, connectez vous avec votre login et mot de passe. Sinon, il vous faudra créer un compte en cliquant sur «Sign up» ou «S'enregistrer».

Une fois connecté, cliquez sur «Téléchargement & Installation» sur la gauche de l'écran, et choisir «Gestion des licences Caldera».

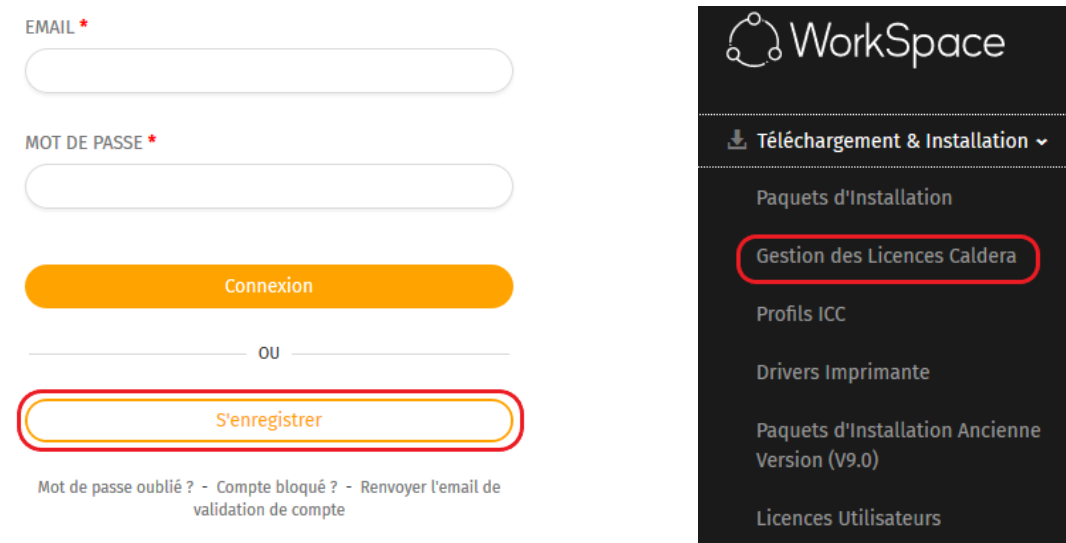

Si vous avez déjà une licence Caldera, celle-ci apparaîtra. Dans la colonne «Actions», vous pouvez Visualiser, Editer ou Télécharger votre licence.

Si vous n'avez pas encore de licence enregistrée, il faudra cliquer sur «Enregistrer une nouvelle licence». Cette partie est expliquée plus loin dans ce tuto.

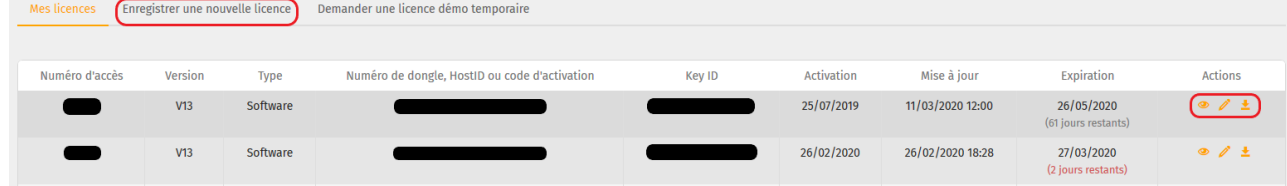

## **Enregistrement**

Dans cette partie, il faudra renseigner le numéro d'accès et le code d'activation que vous aurez reçu par mail.

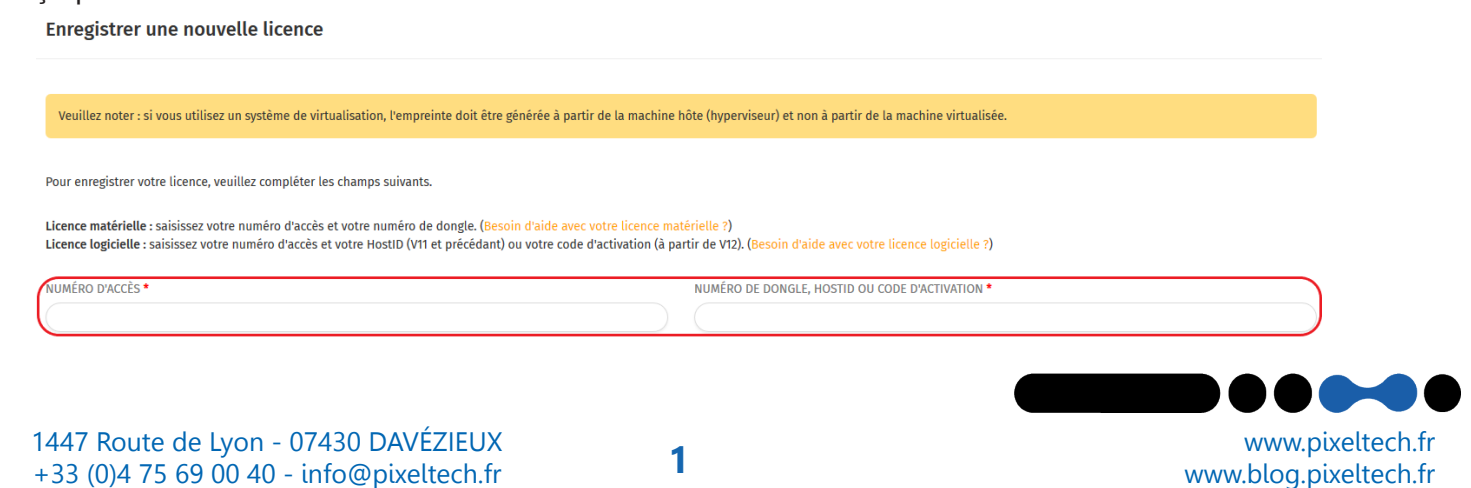

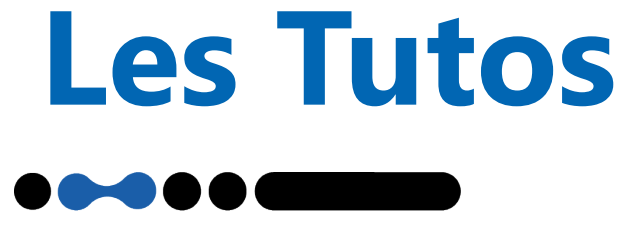

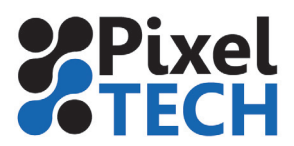

Lorsque vous aurez cliqué sur «Continuer», vous devrez alors compléter vos drivers. Attention à ne pas vous tromper dans le modèle de vos machines sinon vous ne pourrez pas les piloter. Vous avez 7 jours pour modifier cette partie si vous avez fait une erreur.

Cliquez sur continuer. Vous devez alors fournir le fichier d'empreinte de votre poste Caldera. Pour cela, lancer Caldera. Choisissez d'activer le produit, puis cliquez sur «Enregistrer le fichier d'empreinte».

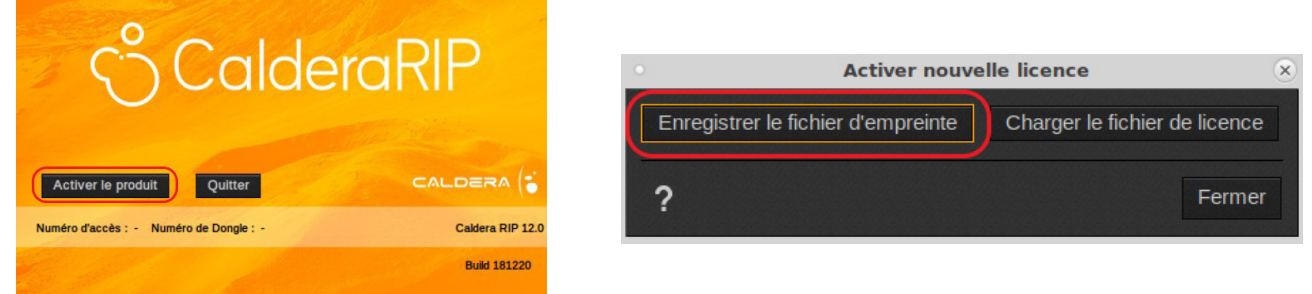

 C'est ce fichier (.C2V) que vous devez importer sur le workspace pour finaliser l'enregistrement de votre licence. Une fois ce processus terminé, elle sera alors disponible dans «Mes licences».

## Activation

Ouvrez Caldera sur votre station de travail. Choisissez «Activer le produit», puis «Activer nouvelle licence», et enfin «Charger le fichier de licence». Indiquer le chemin du fichier .V2C que vous avez télécharger sur le workspace.

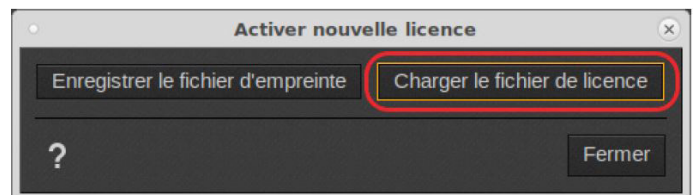

Fermer Caldera et rouvrez-le. Voilà, votre logiciel Caldera est activé.

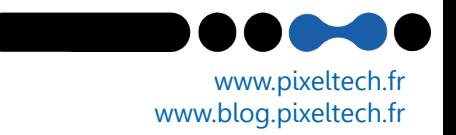